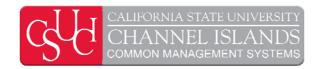

# CI 8.9 Business Process Guide CI Custom LCD Payroll Reports

**Last Revised:** 8/29/2007

## **REVISION CONTROL**

**Document Title:** CI 8.9 Custom LCD Reports

Author: CI CMS

File Reference: CI\_LCD\_LCD with Recon Reports.doc

| Date      | Ву        | Action                  | Pages |
|-----------|-----------|-------------------------|-------|
| 6/14/07   | L Lovejoy | Release of New Document | All   |
| 8/29/2007 | M Klep    | Update Document         | All   |

## Review/Approval History

| Date | Ву | Action | Pages |
|------|----|--------|-------|
|      |    |        |       |
|      |    |        |       |
|      |    |        |       |
|      |    |        |       |
|      |    |        |       |
|      |    |        |       |

Last Revised: 6/14/07 ii

## **Table of Contents**

|                                   | Page |
|-----------------------------------|------|
| Introduction                      | 1    |
| Process Prerequisites/Assumptions | 2    |
| Processing Steps                  | 2    |
| Run Control Set Up                | 2    |
| Single Department                 | 5    |
| Multiple Department               | 5    |
| Run Report                        | 6    |
| Expected Output                   | 7    |
| Access to Previously Ran Reports  | 8    |

Last Revised: 6/14/07 iii

### Introduction

The CI Custom LCD Payroll Reports Business Process Guide will guide the user through running the LCD Payroll Reports and how to access them at a later time. The primary goal of the LCD payroll reports is to balance to the financial reports and to assist in the data gathering for expenditure adjustments. This guide covers the following functionality:

- Run control setup
  - o Single Department
  - o Multiple Departments
- Run Report
- Expected output
- Access to report previously ran

Last Revised: 6/26/07 Page 1 of 1

## **Process Prerequisites/Assumptions**

| Prerequisite/Assumption | Detail                                                            |
|-------------------------|-------------------------------------------------------------------|
| Assumption              | LCD has been successful ran for pay period the user wants to see. |
|                         |                                                                   |
|                         |                                                                   |

## **Processing Steps**

### Run Control Set Up

Navigation: Main Menu > CI Customizations / Interfaces > CI Human Resources > LCD Payroll Reports > Payroll Reports > LCD Payroll Reports > Add a New Value\*

Last Revised: 6/26/07 Page 2 of 2

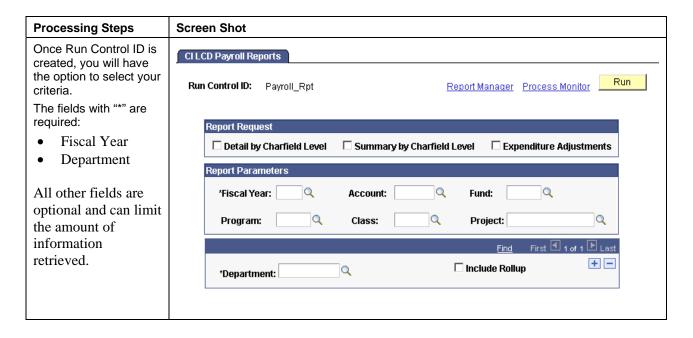

## **Explanation of Fields**

- **Detail by Chartfield Level**: Report page that show all entries based upon the criteria selected in the Report Parameters by employee
- Summary by Chartfield Level: Report page that will show all entries summed by chartfield based upon the Report Parameters
- **Expenditure Adjustment**: Report page that will show all expenditure adjustments based upon the Report Parameter selected
  - These reports can all be selected to run in the same report request and will appear as different tabs in the excel worksheet
- **Fiscal Year** (Required Field): 4 digit fiscal year. Example 2006 is July 2006 to June 2007.
  - Reports must be ran for a particular fiscal year, but users have the ability to run prior fiscal year reports now
- Account : Input to view charges on a specific account code.
  - o Example 602001 (FWS students)
- **Fund**: Input to view charges on a specific fund.
  - o Example GD901 (CI ~ Operating)
- **Program** Input to view charges on a specific program.
  - o Example 00102 (CMS)
- Class Input to view charges on a specific class.
  - o Example 0039A (Trio Main)
- **Project** Input to view charges on a specific project.
  - o Example G0039 (Trio)
- **Department** (Required Field) three digit department id
  - o Example 110 (Office of the President)

Last Revised: 6/26/07 Page 3 of 3

- **Include Rollup** allows reports to be ran based off of the department tree. Entering UNIVERSITY (administrative use only) is the highest level of roll up. Example of the department tree:
  - o Example
    - If department 210 is input in the **Department** field, only 210 will come back in the results (pending the user requesting this report has access to this department)
    - If department 210 is input in the **Department** field AND **Include Rollup** is selected 210, 220,225,230,240 will come back in the results (pending the user requesting this report has access to all these departments)

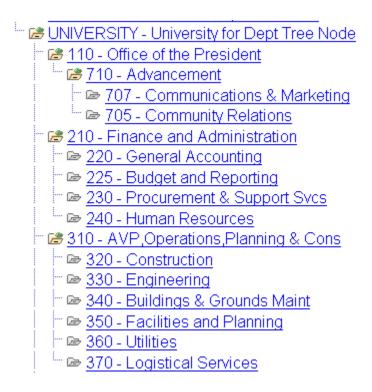

Last Revised: 6/26/07 Page 4 of 4

### **Single Department**

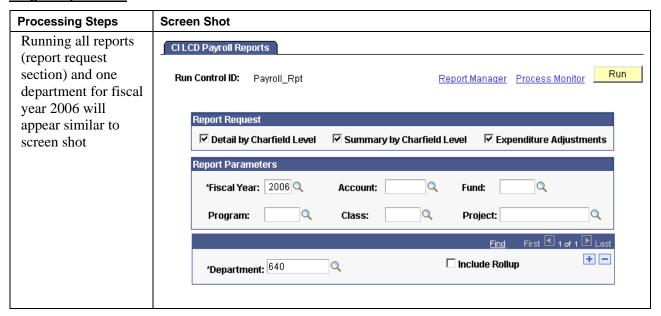

### **Multiple Department**

| Processing Steps | Screen Shot |
|------------------|-------------|
|------------------|-------------|

Last Revised: 6/26/07 Page 5 of 5

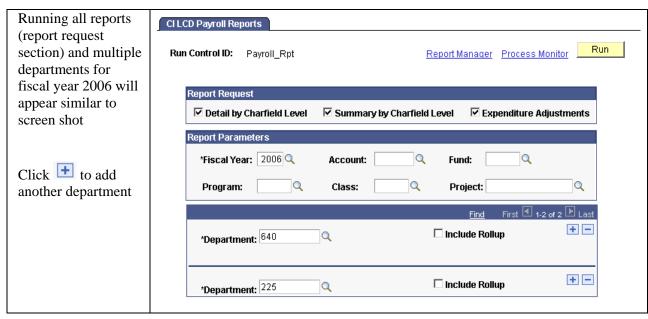

Output from Multiple Departments Payroll Report will be in one book.

#### **Run Report**

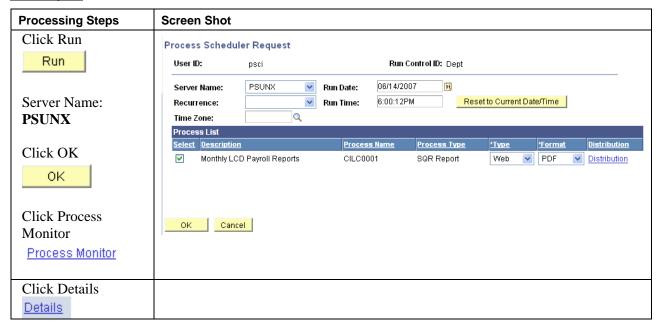

Last Revised: 6/26/07 Page 6 of 6

### **Expected Output**

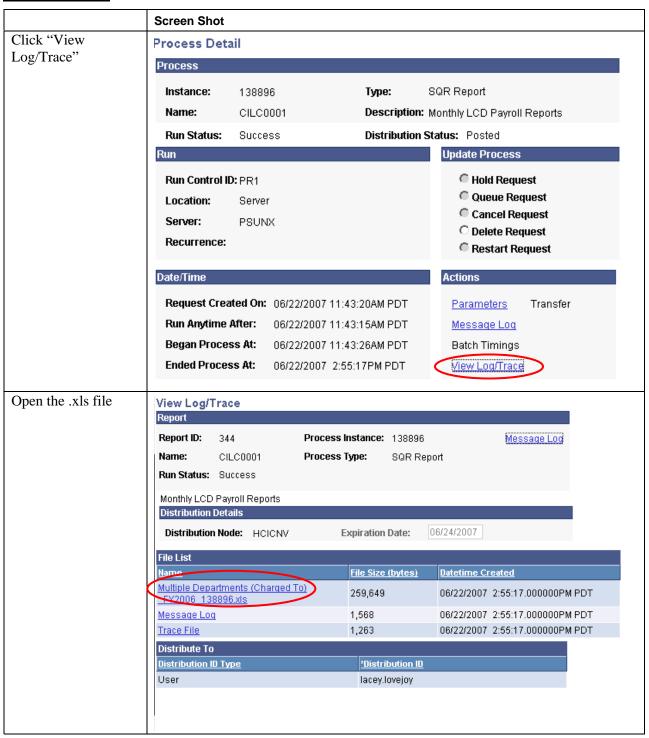

Last Revised: 6/26/07 Page 7 of 7

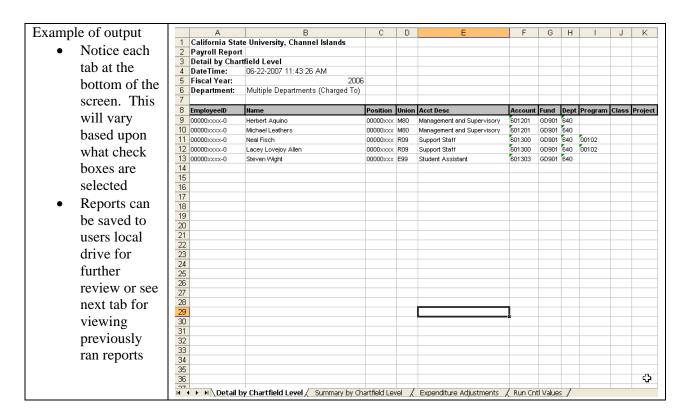

#### **Access to Previously Ran Reports**

Navigation: Main Menu > Reporting Tools > Report Manager > Administration Tab

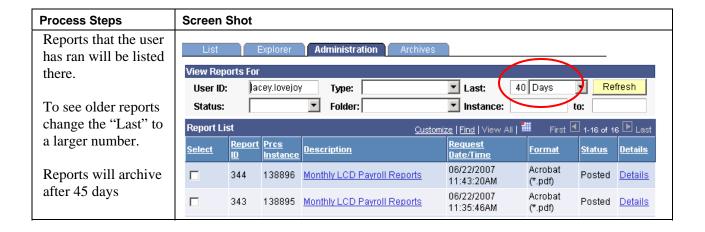

Last Revised: 6/26/07 Page 8 of 8